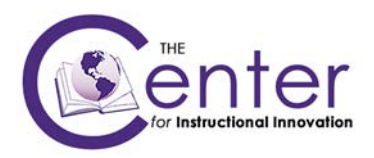

# **Login Details**

- 1. https://blackboardlearn.tarleton.edu/
- 2. Faculty **NTNET** credentials are used to login to Blackboard

### **The Course Environment**

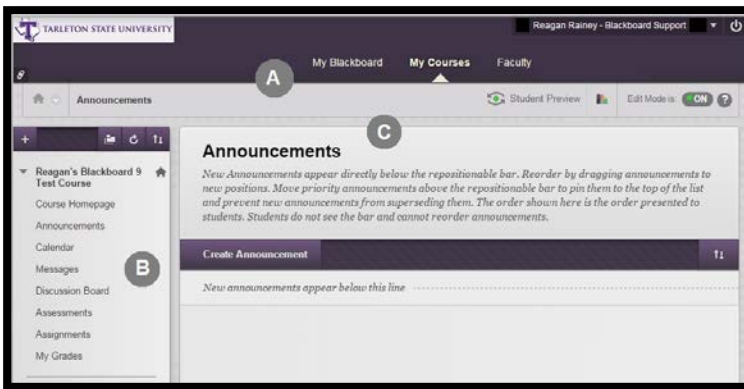

- **A. Page header:** includes the **My Blackboard, My Courses,**  and **Faculty** tabs.
- **B. Course Menu:** The access point for all course content. Instructors decide which links are available here.
- **C. Content frame:** Displays the selected tool or Content Area. By default, when you enter a course, the **Home Page**  appears. The first page you see is chosen by the instructor and is called the course entry point.

### **Edit Mode**

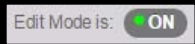

Click **Edit Mode** to change from **ON** to **OFF.** When Edit Mode is

- **ON -** all instructor functions are available.
- **OFF -** you see what students see.

### **Adding a Content Area to the Course Menu**

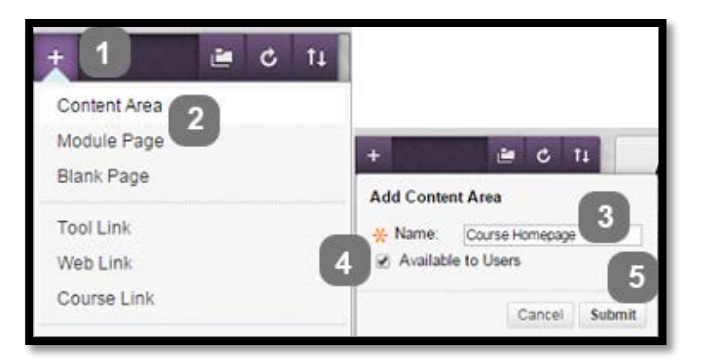

- **1.** In **Edit Mode**, point to the plus sign above the Course Menu. The **Add Menu Item** drop-down list appears.
- **2.** Select **Content Area**.
- **3.** Type a **Name** for the Content Area.
- **4.** Select the **Available to Users** check box.
- **5.** Click **Submit**.

## **Adding a Tool Link to the Course Menu**

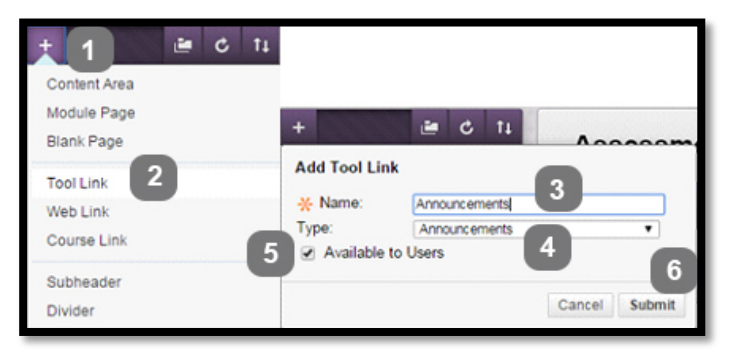

- **1.** In **Edit Mode**, point to the plus sign above the Course Menu. The **Add Menu Item** drop-down list appears.
- **2.** Select **Tool Link**.
- **3.** Type a **Name** for the link.
- **4.** In the **Type** drop-down list, select the tool to add.
- **5.** Select the **Available to Users** check box.
- **6.** Click **Submit**.

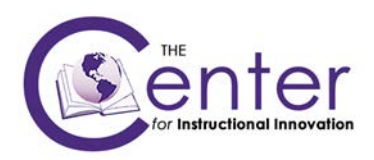

#### **Determining the Content Organization**

Three common approaches to organizing your Content Area are:

- A. Chronologically
- B. by Content Type
- C. by Subject Area

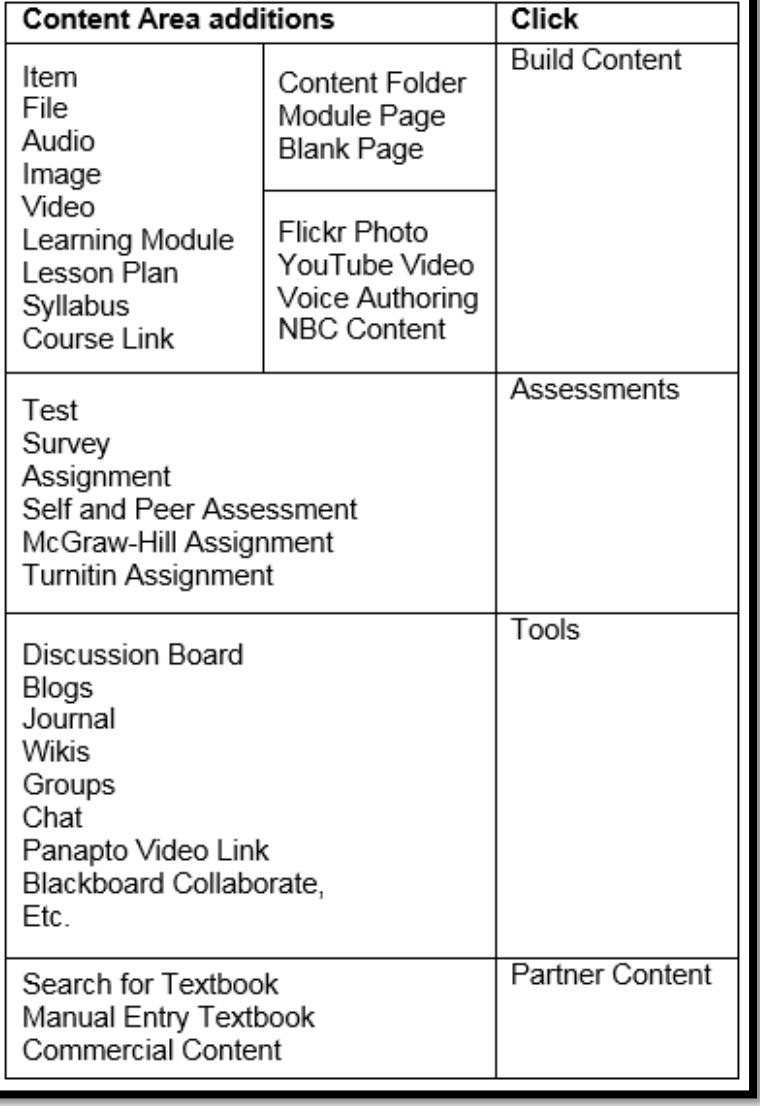

**Adding Files to Content Areas**

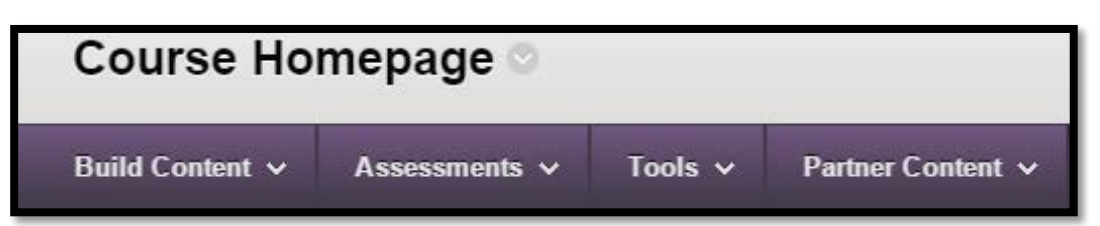

- 1. In **Edit Mode**, access the Content Area from the Course Menu.
- 2. On the Action Bar, point to **Build Content** to access the drop-down list.
- 3. Select **File** from the **Create** column.
- 4. On the **Create File** page, type the file's **Name** and select a color for the name, if you want. Add optional instructions or a description in the **Text box**. Format the text using the Text Editor functions, if you want.
- 5. To add a file, click **Browse My Computer** or **Browse Course Files** to locate the file. Add a **Link Title** for the attached file; otherwise the file name appears in the Content Area. Alternatively, you can use the **Attach File** function in the Text Editor.
- 6. Under **Options**, select **Yes** for **Permit Users to View this Content** to make the item available to students. Select other options as needed.
- 7. Click **Submit**.

#### **Ideas to Consider**

How will you organize your Content Areas?

- Will you organize by subject, chronologically, or by type of content?
- Will you link to tools from Content Areas or have student's access tools from the Course Menu or Tools link?

How will you customize your course?

- Will you change the Course Menu style or colors?
- Will you change the course entry point?

What Day 1 tasks are important for your course?

- Will you create a welcome announcement for students?
- What initial events do you want to add to the Course Calendar?
- Will you create a discussion forum to allow students to pose questions or issues related to the course and online learning?